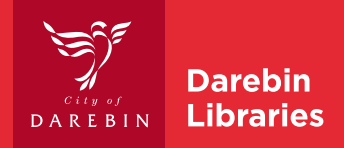

# Getting started with LibraryLink

### **CONTENTS**

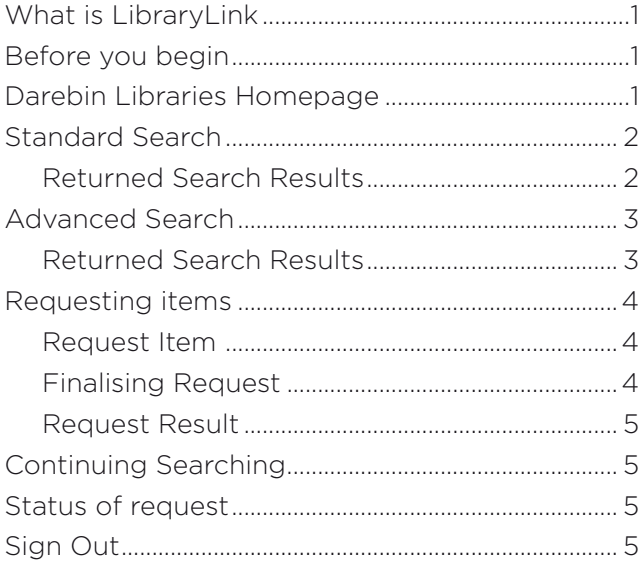

## **WHAT IS LIBRARYLINK**

LibraryLink connects public library catalogues across Victoria so that a library member can check the holdings of other libraries and reserve titles online.

### **BEFORE YOU BEGIN**

To use LibraryLink you will need:

- • Your Library card number
- • Your Library Pin

Note: Please search the Darebin Libraries Catalogue before searching on LibraryLink

### **ACCESSING LIBRARY LINK**

In your address bar:

- Type www.darebinlibraries.vic.gov.au
- Select **LibraryLink** on the left in the Quick Links section

#### Select LibraryLink Victoria

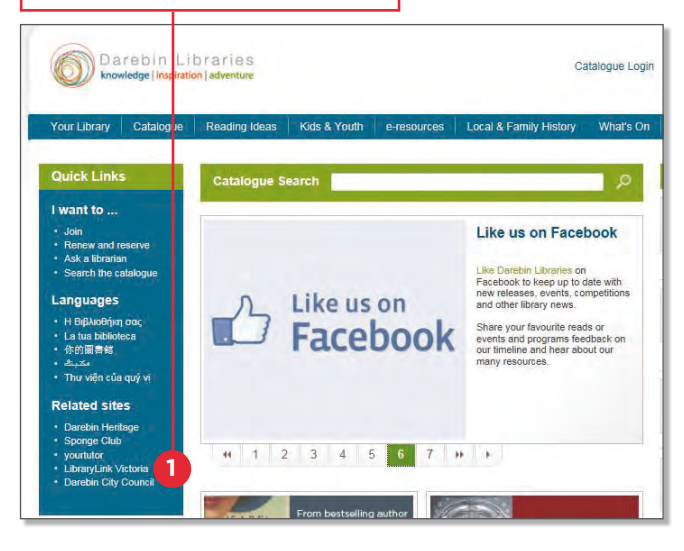

# **STANDARD SEARCH**

Use Standard Search if you have limited information about the item.

- Click On **Standard Search** on the left hand
- Type Your search term in the box provided

#### Click Search

You can choose to refine your search if you have too many results.

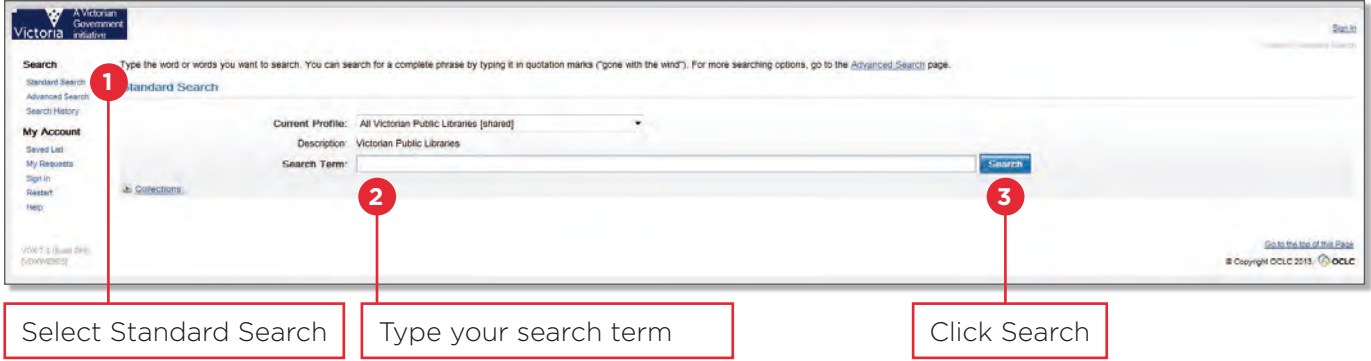

### RETURNED SEARCH RESULTS

- Click **Details** on the title you would like to view
- Check The record details to make sure this is the item you would like to request. Ensure that it is the correct format eg. book, DVD, large print.
- Click **Get It** in the top right of your Records Details screen

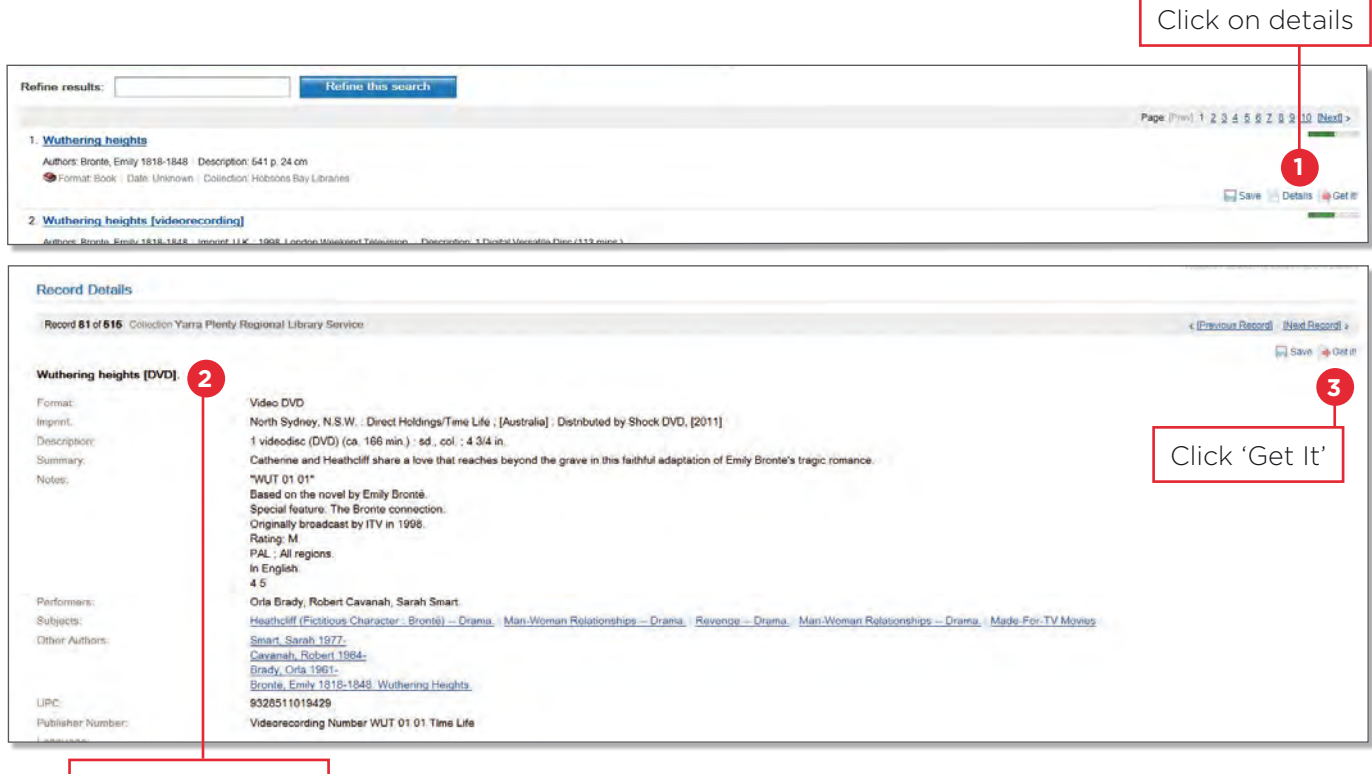

Check the details

# **ADVANCED SEARCH**

Use **Advanced Search** if you have more information about the item. This will provide more in depth results.

Type Your **title** in the box provided

Type Your **author** in the box provided. You can also change the field by selecting from the dropdown menu.

#### Click Search

You can choose to refine your search if you have too many results.

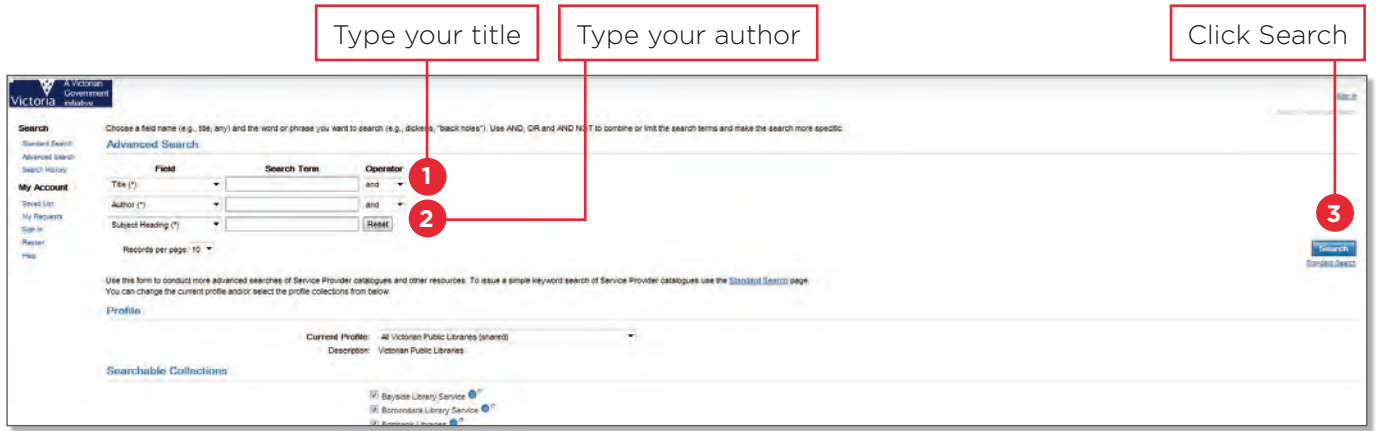

### RETURNED SEARCH RESULTS

Click **Details** on the title you would like to view

- Check The record details to make sure this is the item you would like to request. Ensure that it is the correct format eg. book, DVD, large print.
- Click Get It in the top right of your Records Details screen

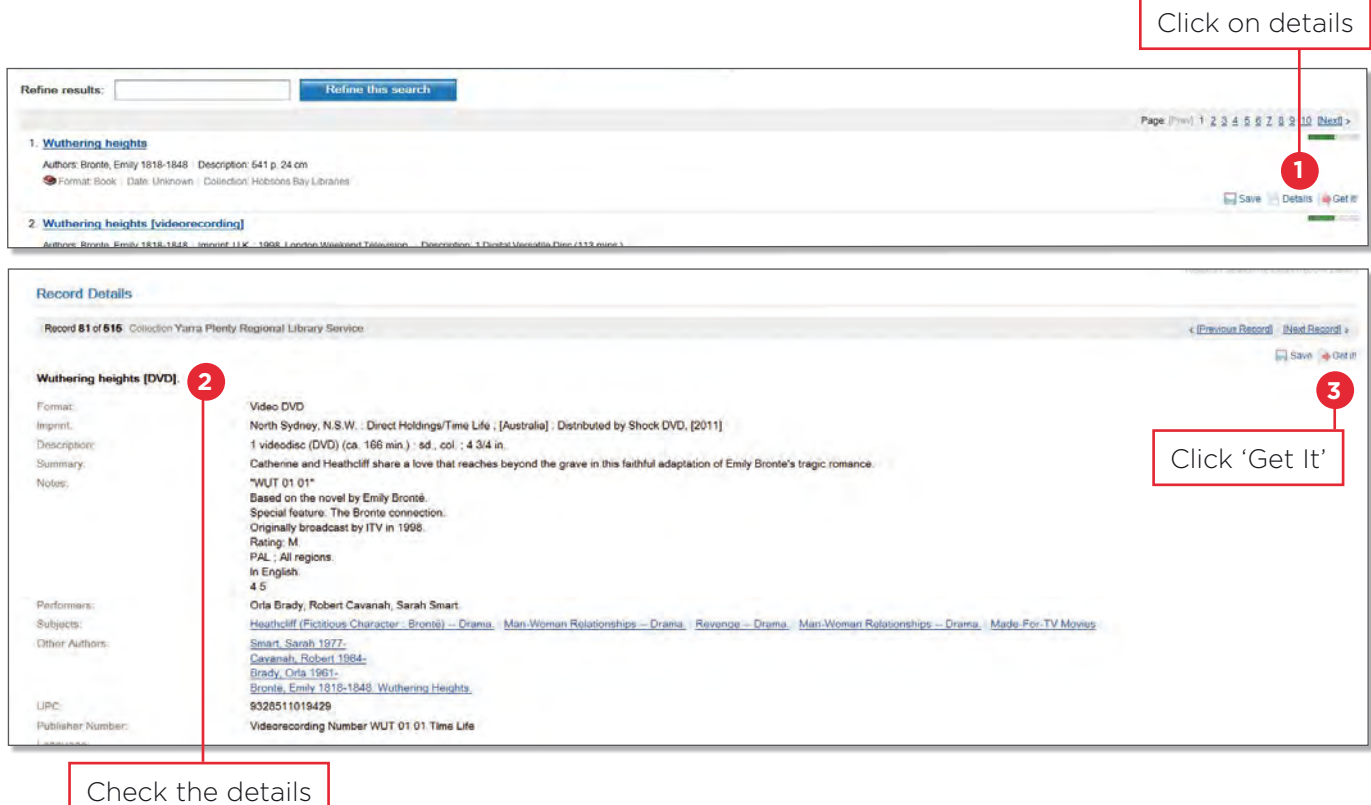

3

# **REQUESTING ITEMS**

### REQUEST ITEM

- Type In User ID type in your library barcode number
- Type In Password your 6 number library PIN
- Select Library Service drop down menu and select Darebin Libraries

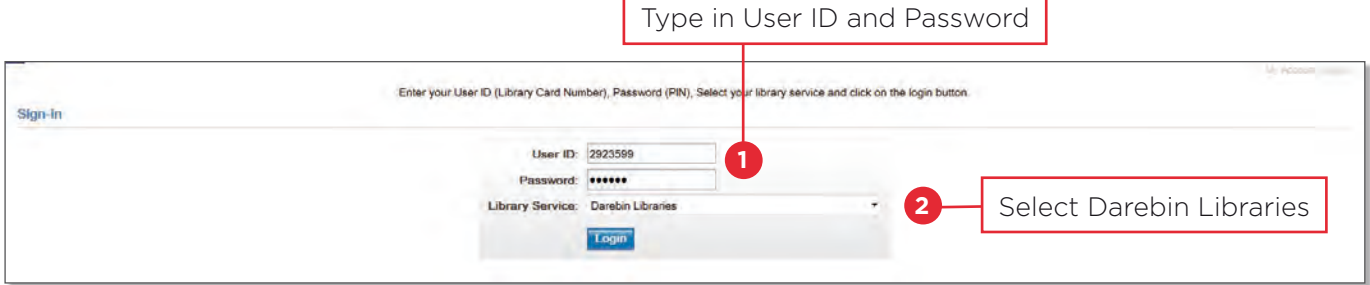

#### FINALISING REQUEST

Click Loan, if the item is something you wish to borrow

Check All details on the screen are correct

Some loans can cost \$16.50. Darebin Libraries will firstly try to find the item for free. If this is not possible, and you are willing to pay the standard fee of \$16.50 for the item, please let us know in the Additional information section in the box titled Special Instructions.

If you require a particular format please also insert the details in the **Additional information** section in the box titled **Special Instructions**.

Type In Special Instructions '*happy to pay \$16.50*' if you are willing to pay

Select Pickup Location where you would like to collect your item

Click Request at the bottom of the page to finalise your request

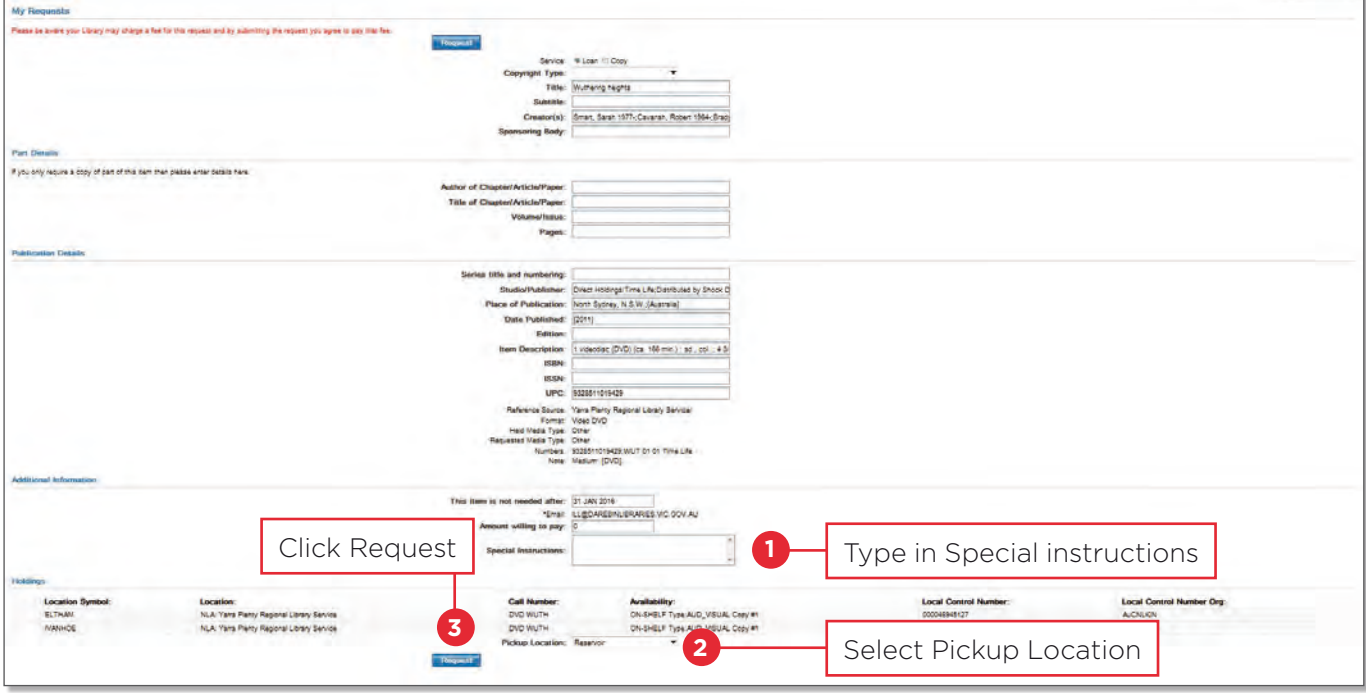

Once your request goes through, loans may take up to 10 weeks to be processed

### REQUEST RESULT

You have the option to print out your request confirmation.

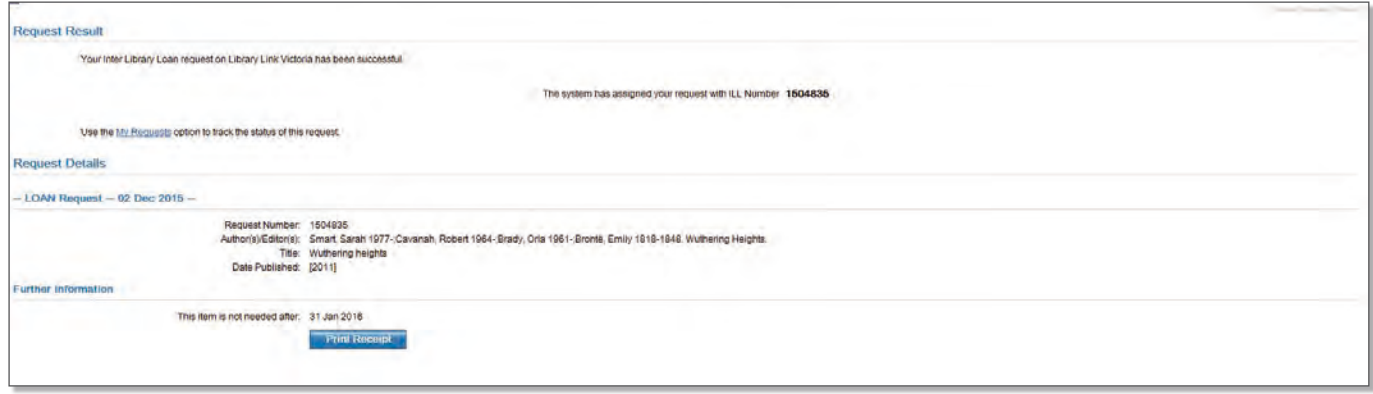

### **CONTINUING SEARCHING**

Select Standard Search or Advanced Search from the left hand menu options

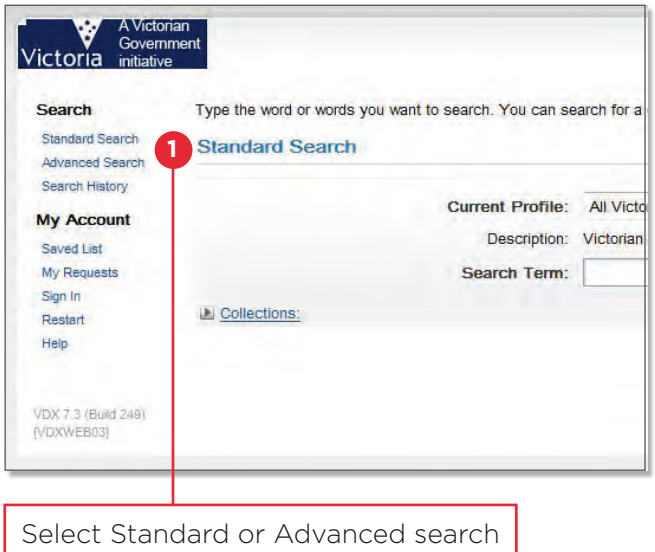

# **STATUS OF REQUEST**

When you are logged in

- Click My Request on the left menu option
- Check Status to get an update of your your request
- Click **Cancel** if you would like to cancel your request
- Click Show everything check box to see all of your requests

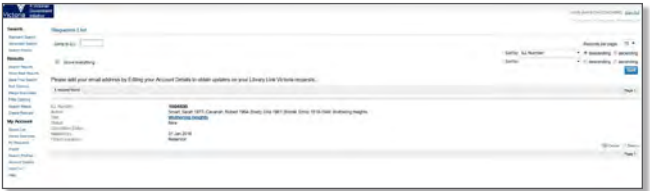

### **SIGN OUT**

Select Sign Out near the top right of the screen to log out of LibraryLink

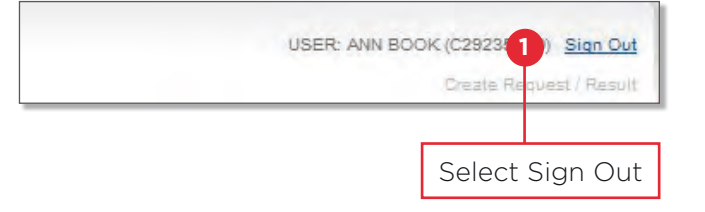

#### **DAREBIN LIBRARIES**

**266 Gower Street, Preston PO Box 257, Preston Vic 3072 T 1300 655 355 E contact\_us@ darebinlibraries.vic.gov.au darebinlibraries.vic.gov.au**

#### $\mathscr{D}$ **National Relay** Service

TTY dial 133 677 or **Speak & Listen** 1300 555 727 or iprelay com au then enter 03 8470 8888

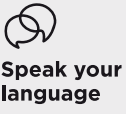

T 8470 8470 العربية Italiano 繁體中文 Македонски Soomalii Ελληνικά हिंदी Tiếng Việt

5